## Preschool Development Grant B5 Renewal

Subgrant Application Guide
January 2024

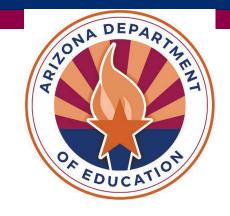

## Preschool Development Grant B-5 Timeline & Implementation

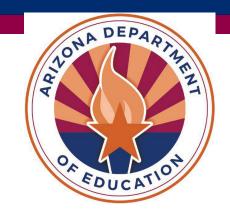

### PDG B5 Implementation Timeline Cohort 2 (Year 1)

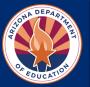

#### Jan-Feb 2024

- PDG Planning
- Informational Webinars
- Build Application & Website

#### **Apr 2024**

 Notification of Awards for Expansion & Slots

#### June-July 2024

- Subgrant Program Implementation Preparation
- Begin Hiring Process

#### **Oct-Nov 2024**

Initial Site Visits
 Begin for Slot

 Funded Subgrants

#### Feb-Mar 2024

- Feb 9-March 22
- Cohort 2 Subgrant Application Open in Grants Management

#### May 2024

Subgrant Onboarding

#### Aug-Sep 2024

- Classroom Setup & Staff Hiring
- Monitoring (EMAC)

#### March-April 2025

- Initial Site Visits Begin for Start-Up & Expansion
- Monitoring (EMAC)

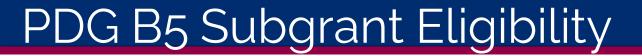

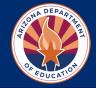

### Data utilized for subgrant eligibility criteria:

- Poverty
  - ☐ Low-income communities
  - ☐ High % of students eligible for Free and Reduced Lunch
- Opportunity Zones (established by the <u>U.S. Department of Treasury</u>)
- Census Track
  - ☐ Rural
  - ☐ Tribal
- Performance Data
  - ☐ English Language Arts (ELA) Data
  - ☐ Early Childhood Assessment
- Preschool Gap Data
  - Greater than 25% preschool gap
  - Determined by <u>Bipartisan Policy Center</u>
- Capacity to serve Infants/Toddlers

### Infant-Toddler Startup/Expansion Subgrant

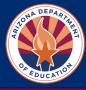

### **Infant-Toddler Startup/Expansion**

- > Years I-2 of PDG B5 (2023-2024)
- Allowable costs include furniture, materials, staffing, etc. for infanttoddler classrooms
- Classrooms must be established on a licensed site (construction not allowed)

| Infant & Toddler Startup / Expansion | Awarded Amount for Startup/Expansion |
|--------------------------------------|--------------------------------------|
| Max Awarded Amount per Site          | \$200,000                            |
| Estimated Number of Sites Awarded    | \$2,450,000                          |

- Eligible sites may apply for a maximum of \$200,000
- Year 1: \$2.45 million

### Birth to 5 Subgrants for Slots

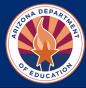

### **Birth-5 Subgrants for Slots**

- > \$19 million will be awarded for subgrant sites in high needs communities across three years
- > **Subgrants awarded per child** (infants, toddlers, and preschool age children)
- Priority given to programs serving infants/toddlers
- Eligible for programs receiving startup/expansion funds

Year I: \$5.95 million

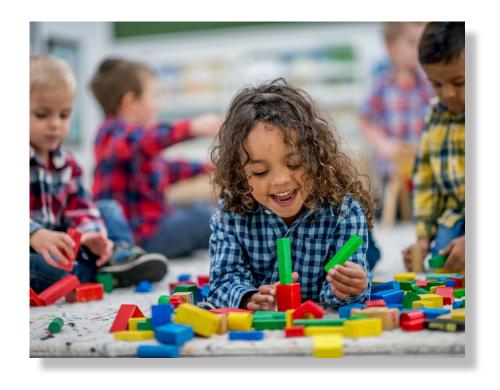

### Subgrants to Enhance & Expand Access

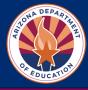

### ☐ Activity Six

✓ Subgrants to Enhance Quality and Expand Access to Existing and New Programs

| Age Group             | Estimated Monthly Amount per Enrolled Child | Annual Award Amount per Enrolled Child |
|-----------------------|---------------------------------------------|----------------------------------------|
| Infant (0-12 months)  | \$1,833                                     | \$22,000                               |
| Toddler (I-3 years)   | \$1,333                                     | \$16,000                               |
| Preschool (3-5 years) | \$1,000                                     | \$12,000                               |

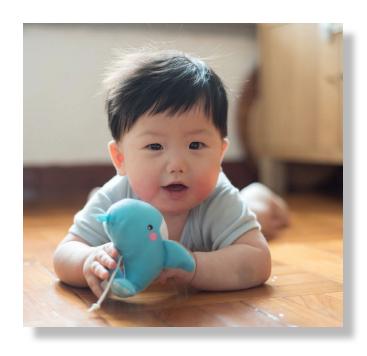

# PDG Subgrant Application Steps

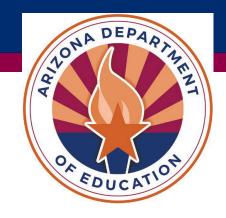

### PDG B5 Application – Unique Entity Identifier

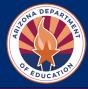

#### Step 1: SAM.gov Registration/Renewal

Your organization must have an active SAM.gov registration prior to submitting a Preschool Development Grant B-5 (PDG B-5) application. Upon successful completion of a SAM.gov registration, a **Unique Entity Identifier (UEI)**, formerly DUNS, number will be issued to your organization.

The SAM.gov UEI registration process can take up to 10 business days to complete.

Start a new SAM Registration or Renew Existing Registration

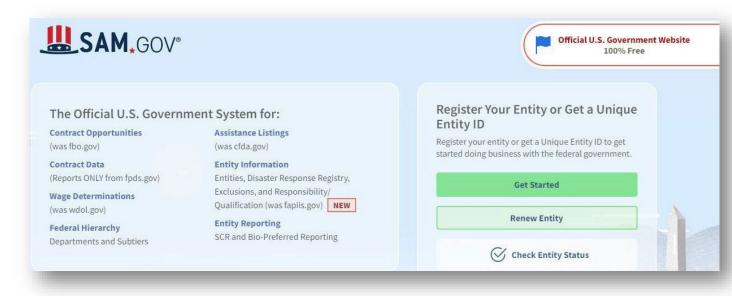

### PDG B5 Application – ADE Entity ID

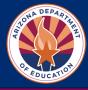

### **Step 2: Apply for ADE Entity ID**

Your organization must have an **Entity ID** to apply for funding with the Arizona Department of Education and the following documentation:

- ☐ Complete ADE Entity ID Request Form
- ☐ AZ Department of Health Services

  License Certificate
- Email all documentation to:
  PDGInbox@azed.gov

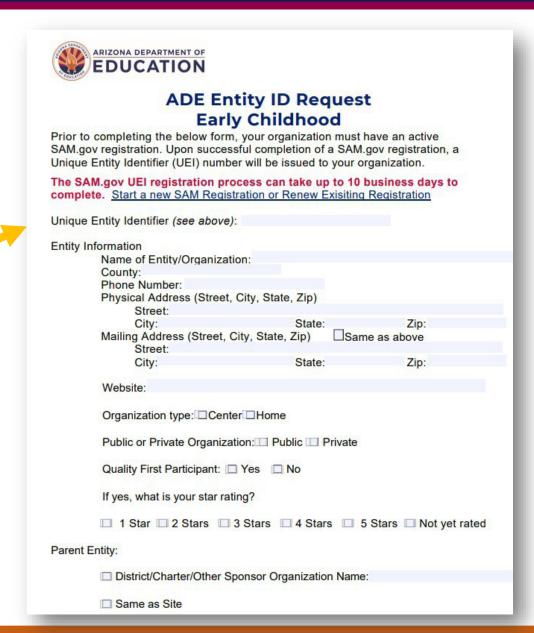

### PDG B5 Application – ADE Entity ID

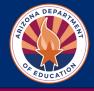

### Step 3: Apply for ADEConnect Entity Administrator Access

ADEConnect is the single log-in system that provides access to multiple software applications/programs utilized by ADE. Your organization must have at least one **Entity Administrator** in ADEConnect who will grant permissions/access to users.

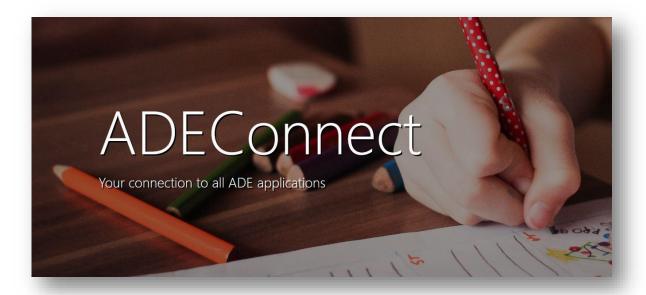

First, search to see if your organization already has an ADEConnect Entity Administrator.

#### **Search for ADEConnect Entity Administrator**

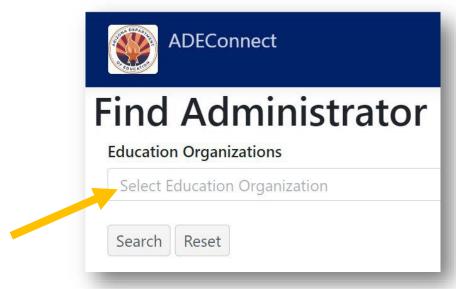

If your organization <u>does not</u> already have an Entity Administrator, please fill out the form below and email to <a href="mailto:PDGInbox@azed.gov">PDGInbox@azed.gov</a>.

**Apply for ADEConnect Entity Administrator Access** 

### PDG B5 Application – ADEConnect Access

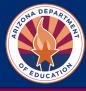

#### **Step 4: Access to ADEConnect**

Your organization's Entity Administrator will need to give access to ADEConnect for anyone else in the organization who needs access. If you do not know who your Entity Administrator is, go to <u>Step 3</u>.

#### **Entity Administrators:**

- Log into **ADEConnect**
- Under User Management (top right) click
   Add User

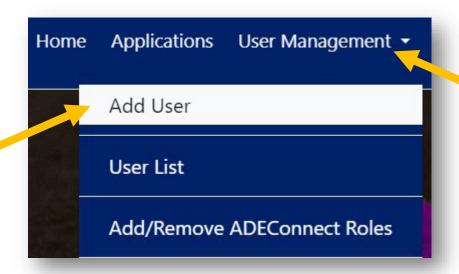

 Search for current ADEConnect User By: First/Last Name or Email Address

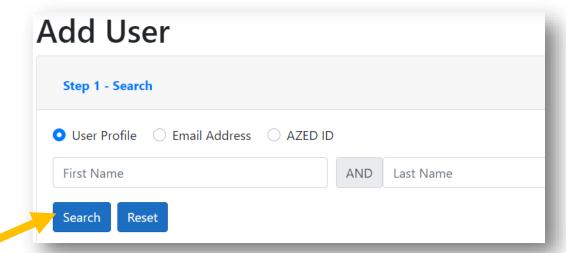

 NEW USERS: If no matches are found by name or email address, Click Continue to add as new user and complete information

Continue to add as new user

EXISTING USERS: For existing users, click Select

ADEConnect User Select

### PDG B5 Application – ADEConnect Roles

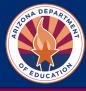

#### **Step 5: ADEConnect Roles**

Your organization's Entity Administrator will need to give access to Grants Management for themselves and to anyone else in the organization who needs access.

### **Entity Administrators:**

- Log into <u>ADEConnect</u>
- Under User Management (top right) click
   Add/Remove ADEConnect Roles

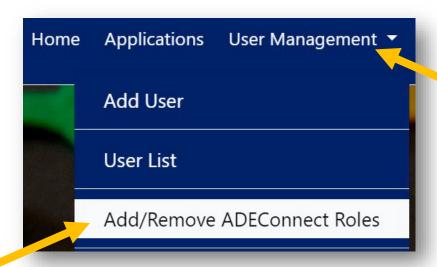

Under Parent Education Organization click Next

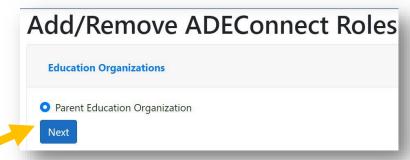

Type in user's name and hit enter in Search box

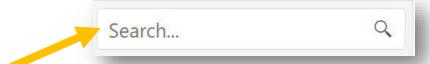

You can search for and add multiple users. If you are the Entity Administrator, be sure to add your name.

Once all users are selected, click Add ADEConnect Role.

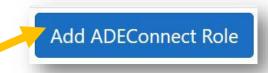

 You can add access to software applications such as EMAC, Grants Management, and AZEDs Identity

### PDG B5 Application – Grants Management

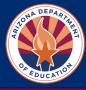

### **Step 6: Access to Grants Management (continued)**

• After selecting users and clicking "Add/Remove ADEConnect Roles" **Search for ADEConnect Role**.

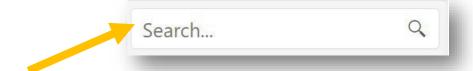

• Type "Grants Management" in Search box and hit Enter

| ADEConnect Role ▼ | ADEConnect Role Description                                                                                                    | Application Name      |
|-------------------|----------------------------------------------------------------------------------------------------|-----------------------|
| Grants Access     | Role provides initial authorization to access the Grants Management Enterprise System (GME). Role must be provided in Entity Administration at the Parent Entity/LEA/District level, not the Related Organization/School level. Once added in Entity Administration, user must have separate user roles created in GME by the LEA User Access Administrator for that system in order to have full access to GME. | Grants Management (1) |

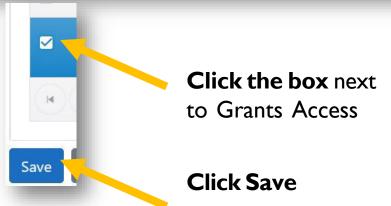

### PDG B5 Application – Grants Management

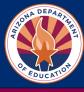

#### **Step 7: Access Preschool Development Grant Application**

- Log into <u>ADEConnect</u>
- Click View Applications

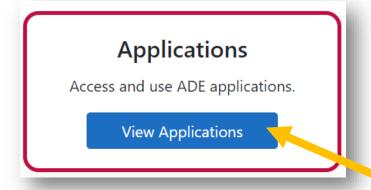

Click Grants Management

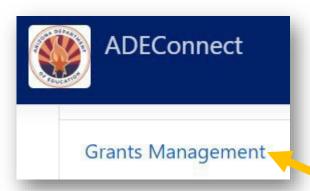

7a. Search your GME Addressbook to see if your organization has an LEA User Access
Administrator. If your organization does have an Lea User Access Administrator
skip to step 7b. If no LEA User Access Administrator in GME is present in your
organization, submit a Helpdesk ticket requesting an LEA User Admin Access Role.

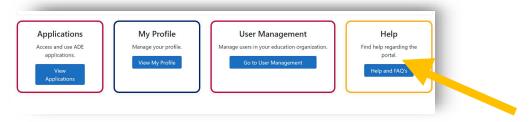

**7b.** Once you have LEA User Administrator Access, assign the below roles.

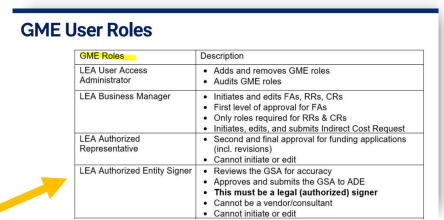

<sup>\*</sup> To add or edit roles use the main menu on the left to navigate to Administrator > User Access. From there you can assign yourself the above roles. To assign the roles search for your name and then click on the "sticky note" to edit your roles.

### PDG B5 Application – Grants Management

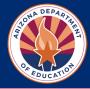

#### **Step 7: Access Preschool Development Grant Application (continued)**

• 7c. In Search, Click Funding Applications

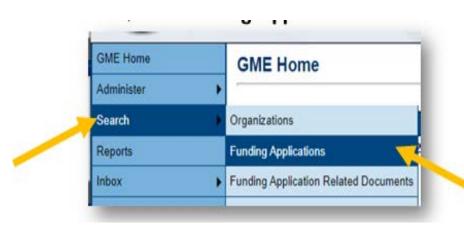

- Select Fiscal Year 2024
- Scroll down to find Preschool Development
   Grant -Yrl-Cohort 2

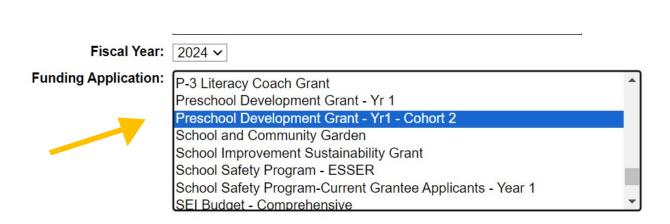

### PDG B5 Application – FFATA & GSA

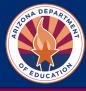

#### **Step 8: Complete FFATA & GSA Section**

Complete FFATA Federal Funding Accountability and Transparency Act & GSA Verification
 FFATA = Federal Funding Accountability and Transparency Act

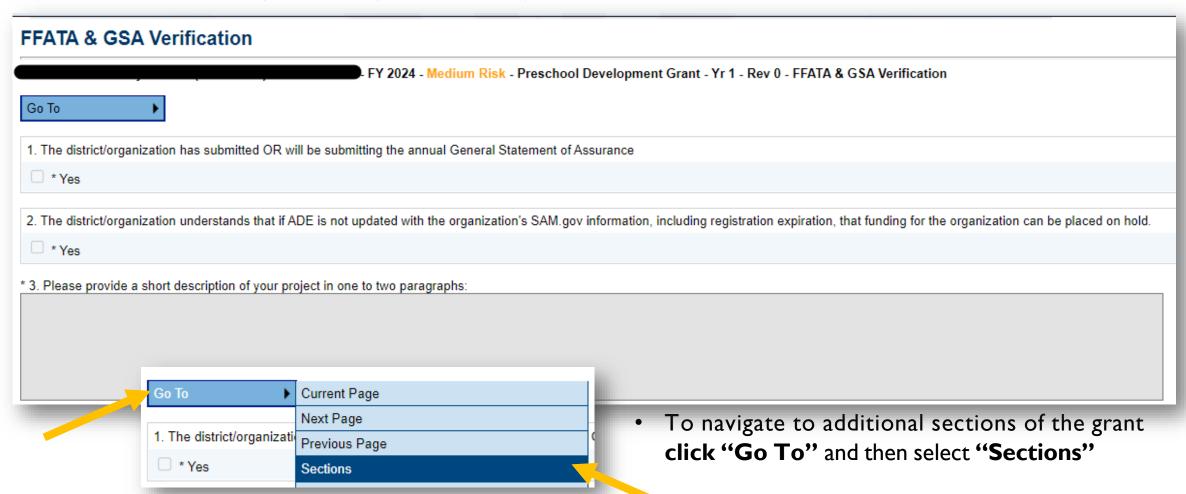

### PDG B5 Application – Program Information/Instructions

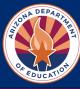

### **Step 9: Complete Preschool Development Grant Application**

- Review Program Information/ Instructions Section
  - ✓ PDG Summary
  - ✓ Eligibility
  - ✓ Subgrant Options
  - ✓ Max Award Amounts
  - ✓ Dates and Deadlines

IMPORTANT: Do not click the back button in your browser. Always click the "Go To" Tab to navigate to different sections.

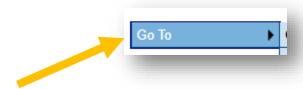

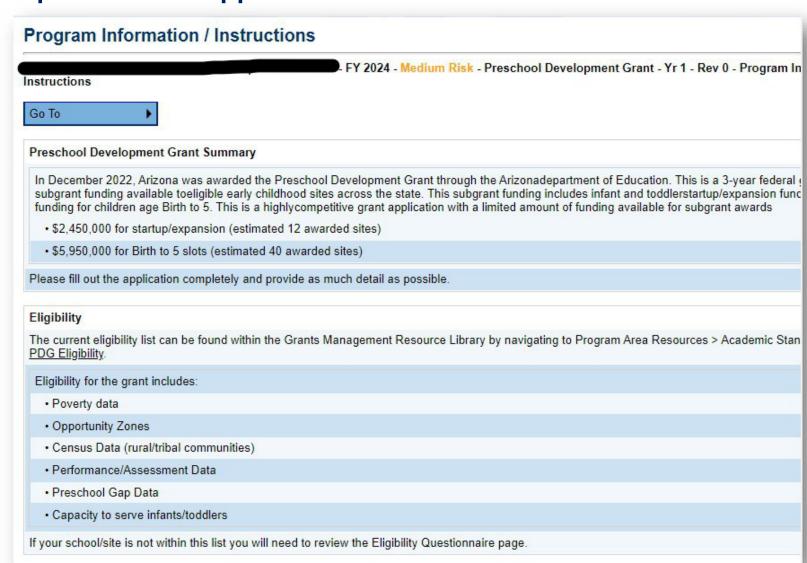

### PDG B5 Application – Eligibility Questionnaire

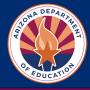

#### **Step 10: Complete Preschool Development Grant Application**

- Complete Eligibility
   Questionnaire Section
- Is your site/program on the <u>PDG Eligibility List</u>?
  - ☐ Yes
  - ☐ No

If No, must answer eligibility questions:

- Opportunity Zone
- ☐ Tribal Area
- ☐ Rural Area
- ☐ Child Care Gap greater

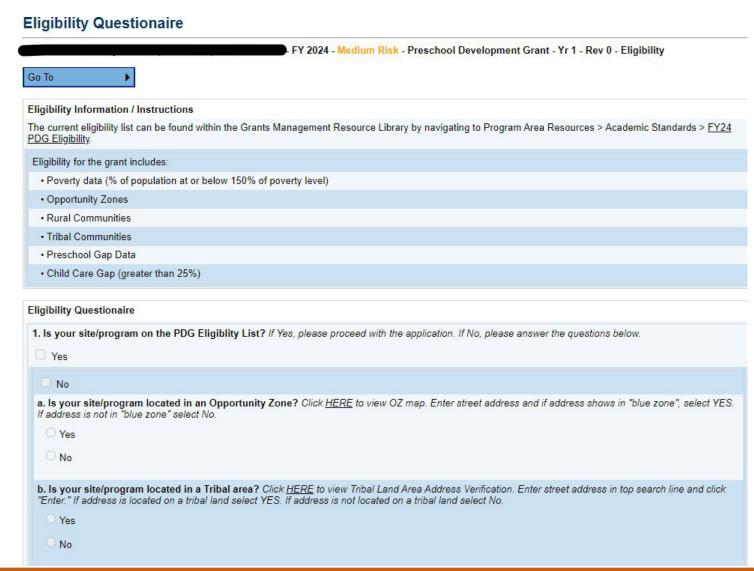

### PDG B5 Application – Contact Information

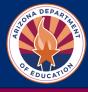

### **Step 11: Complete Contact Information Section**

| Contact Information                                                                                  |              |               |                |
|----------------------------------------------------------------------------------------------------|--------------|---------------|----------------|
| Please provide the following contact information for all sites applying for PDG B5 Subgrant funding. |              |               |                |
| Contact Role/Title                                                                                   | Contact Name | Contact Email | Contact Phone  |
| District/Organization                                                                                |              |               | John Mart Hono |
| Level Grant<br>Manager                                                                               |              |               |                |
| Site Level Grant<br>Coordinator                                                                      |              |               |                |
| Site Level<br>Preschool<br>Coordinator                                                               |              |               |                |
| Additional PDG<br>Contact                                                                            |              |               |                |
|                                                                                                    |              |               |                |

### PDG B5 Application – Program Narrative Questions

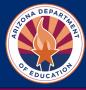

### **Step 12: Complete Preschool Development Grant Application**

Select District Level and add eligible Site Level programs

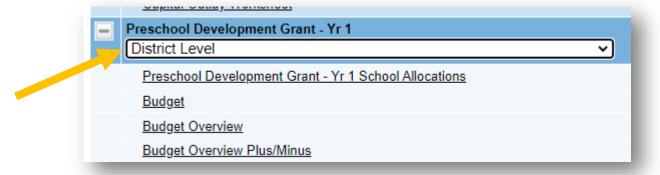

Complete Program Narrative Questions for each site

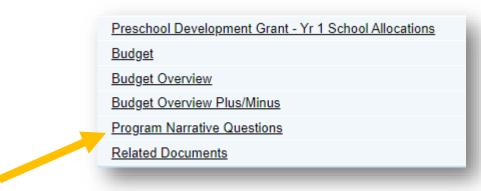

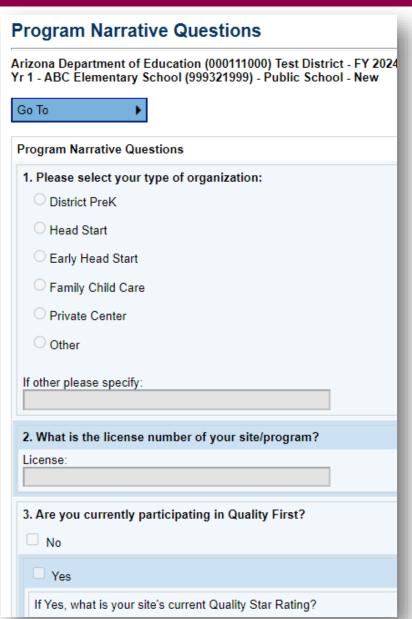

### PDG B5 Application – Related Documents

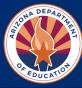

### **Step 13: Complete Optional Budget Detail Worksheet**

Select Related Documents

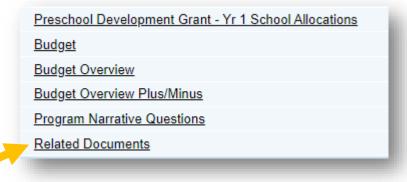

- Download Optional PDG Budget Detail Worksheet
- Complete & upload budget spreadsheet for Year I

|                                                 | Option                      |
|-------------------------------------------------|-----------------------------|
| Туре                                            | Document Template           |
| Preschool Development Budget Detail Spreadsheet | PDG Budget Detail Worksheet |

| Activity Description                                       |            |
|------------------------------------------------------------|------------|
| Year 1 - FAY23 (7/01/2023-6/30/2024) Total Funds Requested | \$<br>-    |
| Grant Activities                                           |            |
| Employee Base Salaries (6100)                              | \$<br>- 12 |
| Employee Bonus/Incentives (6300)                           | \$<br>-    |
| Employee ERE Benefits (6200)                               | \$<br>7-   |
| Contractual/Professional Services (6300)                   | \$<br>82   |
| Classroom/Program Supplies (6600)                          | \$<br>15   |
| Technology (6737)                                          | \$<br>12   |
| Operational Costs (6800)                                   | \$<br>-    |
| Staff Tuition Reimbursement (6810, 6240)                   | \$<br>-    |
| Other                                                      | \$<br>-    |
| Capital Outlay                                             | \$<br>-    |
| Administrative/Indirect Costs (No more than 5%)            | \$<br>7-   |
| Expenditures                                               | \$<br>-44  |
| Unallocated                                                | \$         |

### PDG B5 Application – Budget Section

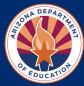

#### **Step 14: Complete Budget Section**

• Select **Budget** 

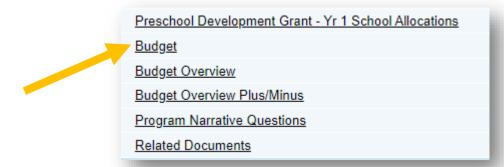

- Complete Budget Section for Each Site for Year I
- Complete Capital Outlay
   Worksheet for any purchases
   \$5,000 or above

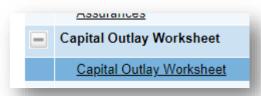

#### Budget

Arizona Department of Education (000111000) Test District - FY 2024 - Global Hold(s): (2021, 2022, 2023, 2024) - Preschool Development Grant - Yr 1 - ABC Elementary School (999321999) - Public School - New

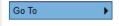

By checking this box the LEA is waiving allocation for this grant and acknowledges that choosing to waive this grant will result in the reallocation of these funds.

| Indirect Cost                                   |        |
|-------------------------------------------------|--------|
| Total Allocation                                | \$0.00 |
| Budgeted Amount (Contributing to Indirect Cost) | \$0.00 |
| Excludable Costs                                | \$0.00 |
| Indirect Cost Rate                              | 0.00%  |
| Max Indirect Cost based on Budgeted Amount      | \$0.00 |
| Max Indirect Cost based on Total Allocation     | \$0.00 |

#### Budget By Function Codes

|             | Object Code                            | Total  |
|-------------|----------------------------------------|--------|
| <u>View</u> | 6100 - Salaries                        | \$0.00 |
| <u>View</u> | 6200 - Employee Benefits               | \$0.00 |
| <u>View</u> | 6300 - Purchased Professional Services | \$0.00 |
| <u>View</u> | 6400 - Services                        | \$0.00 |
| <u>View</u> | 6500 - Other Purchased Services        | \$0.00 |
| <u>View</u> | 6600 - Supplies                        | \$0.00 |
| <u>View</u> | 6731 - Supplies (Under \$5,000)        | \$0.00 |
| <u>View</u> | 6732 - Supplies (Under \$5,000)        | \$0.00 |
| <u>View</u> | 6734 - Supplies (Under \$5,000)        | \$0.00 |
| <u>View</u> | 6735 - Supplies (Under \$5,000)        | \$0.00 |
| <u>View</u> | 6737 - Supplies (Under \$5,000)        | \$0.00 |
| <u>View</u> | 6738 - Supplies (Under \$5,000)        | \$0.00 |
| <u>View</u> | 6733 - Capital (\$5,000 or Above)      | \$0.00 |
| <u>View</u> | 6736 - Capital (\$5,000 or Above)      | \$0.00 |
| <u>View</u> | 6739 - Capital (\$5,000 or Above)      | \$0.00 |

### PDG B5 Application – Assurances

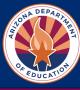

#### **Step 15: Assurances**

Complete
 Assurances Section

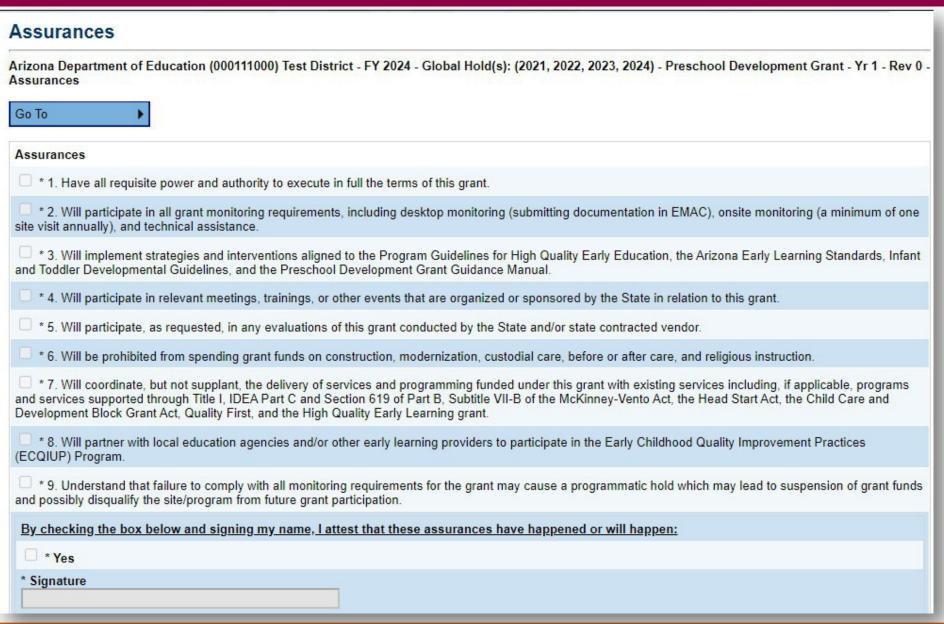

### PDG B5 Application – Submit

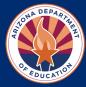

#### **Step 16: Submit Application**

- ☐ Ensure that ALL Sections have been completed
- ☐ At top of home page, change Application Status to **Draft Completed**

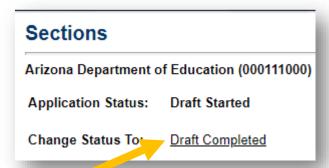

■ LEA Business Manager for your organization will review draft and Change Application Status to: LEA Authorized Representative Approved

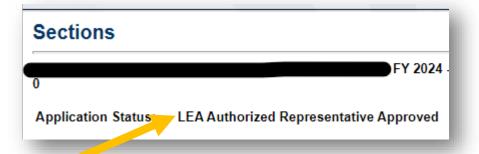

### **Grants Management Resource Library**

 For additional help with Grants Management, please visit the <u>Grants Management Resource Library</u>

| Grants Management Resource Library                                                                                 |                  |  |  |
|----------------------------------------------------------------------------------------------------|------------------|--|--|
| Tolleson Elementary District (070417000) Public District - FY 2024 - Low Risk - Global Hold(s): (2022, 2023, 2024) |                  |  |  |
| Grants Management Resource Library Search                                                                          |                  |  |  |
| Choose Keyword:                                                                                                    | Choose Keyword 🔻 |  |  |
| Or Enter Text:                                                                                                    |                  |  |  |
|                                                                                                    |                  |  |  |

### Questions?

PDGInbox@azed.gov
www.azed.gov/ece/pdg

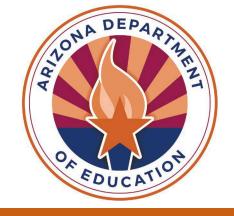